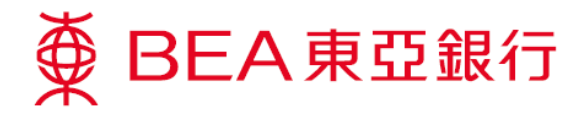

# **JETCO Cardless Withdrawal Service Demonstration**

 $\begin{array}{c} \text{SupremeGold} \\ \blacksquare \oplus \blacksquare \blacksquare \end{array}$ 

Account Services **Account Overview** Time Deposit

e-Statement

Cardless Withdraw **D** Transfers & Payment investment

 $\widehat{\tau}$  Insurance

O MPF/ORSO Settings Product & Services Q Find Us  $\odot$  About Us

#### **Set a withdrawal instruction**

1. Log in to Mobile Banking, tap "Account Services" > "Cardless Withdrawal" and then select "JETCO **Cardless** Withdrawal".

> \*You first need to provide a valid mobile phone number and registered a "Cyberbanking" email address.

Read the Important Notes and agree to the Terms and Conditions for JETCO Cardless Withdrawal Services. Verify a one-time password (OTP), and you will then be registered to use this service (only necessary the first time you use the service).

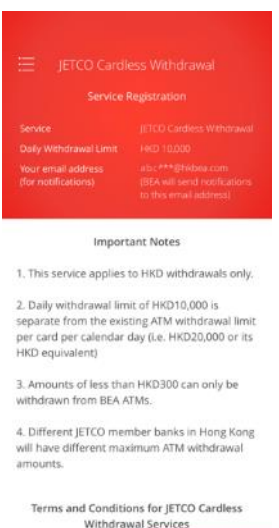

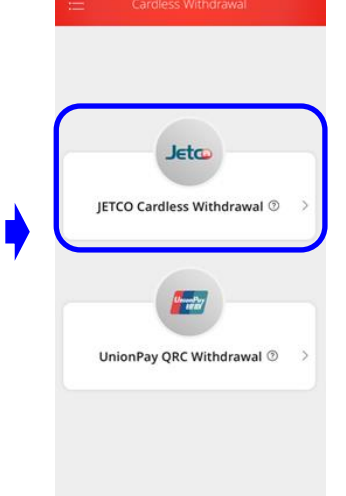

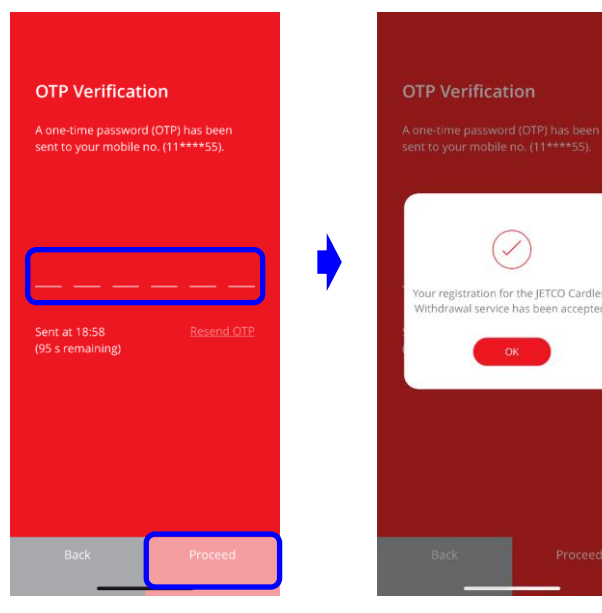

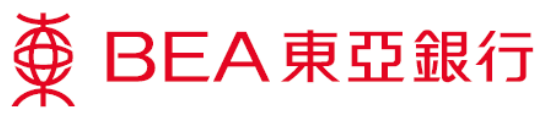

2. Set up a withdrawal instruction by selecting a withdrawal account and entering a withdrawal amount. Verify a one-time password (OTP) and your instruction will be submitted.

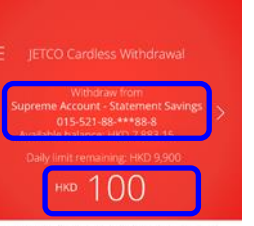

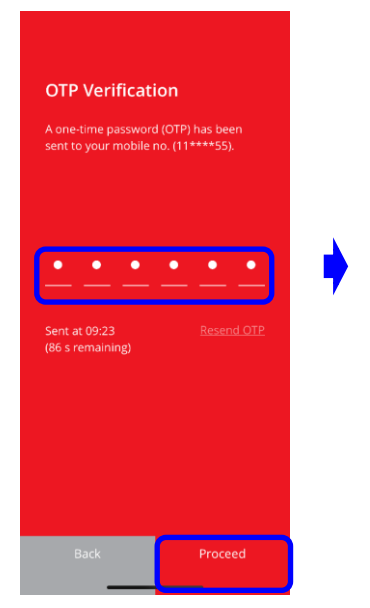

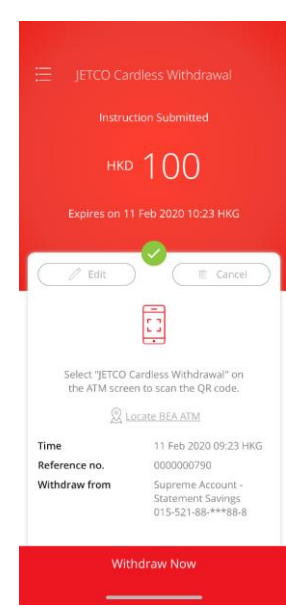

#### **Withdraw cash now**

3. Go to an ATM and select "JETCO **Cardless** Withdrawal" on the ATM screen. Then tap "Withdraw Now" in the BEA App and scan the QR Code displayed on the ATM. You can now withdraw your cash.

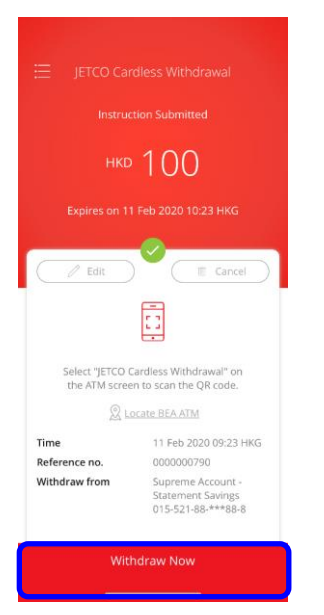

L

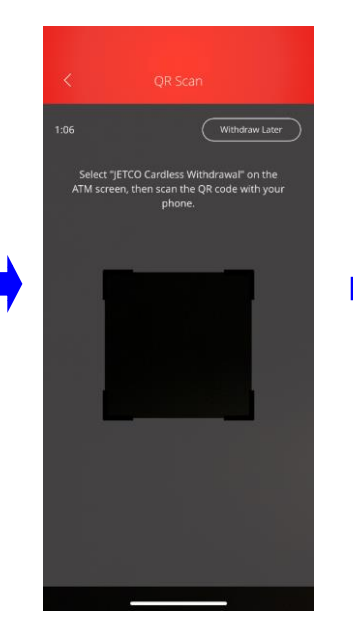

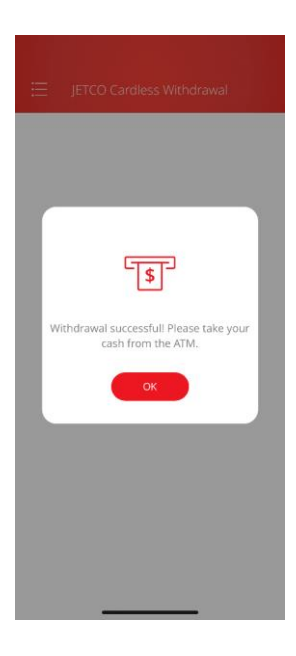

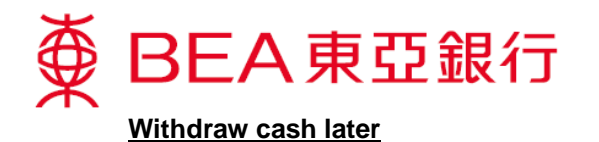

Not at an ATM right now? No problem, you can withdraw cash within 60 minutes after an instruction is set.

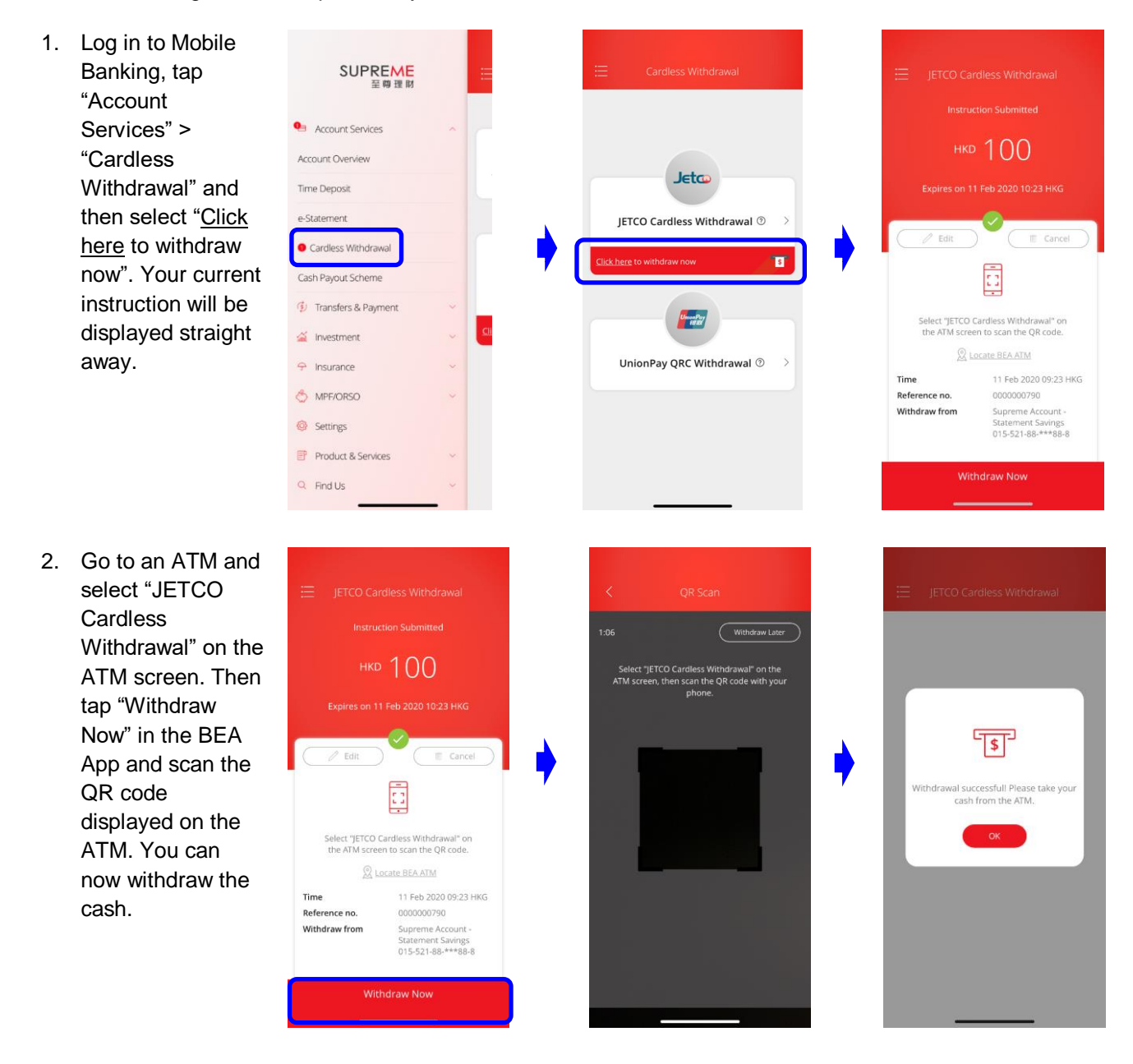

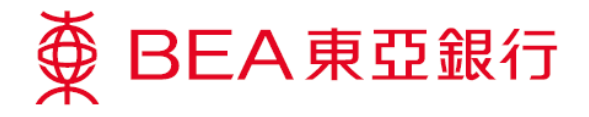

### **Withdrawing cash at an ATM**

1. Press any key on the keyboard to start a cardless transaction.

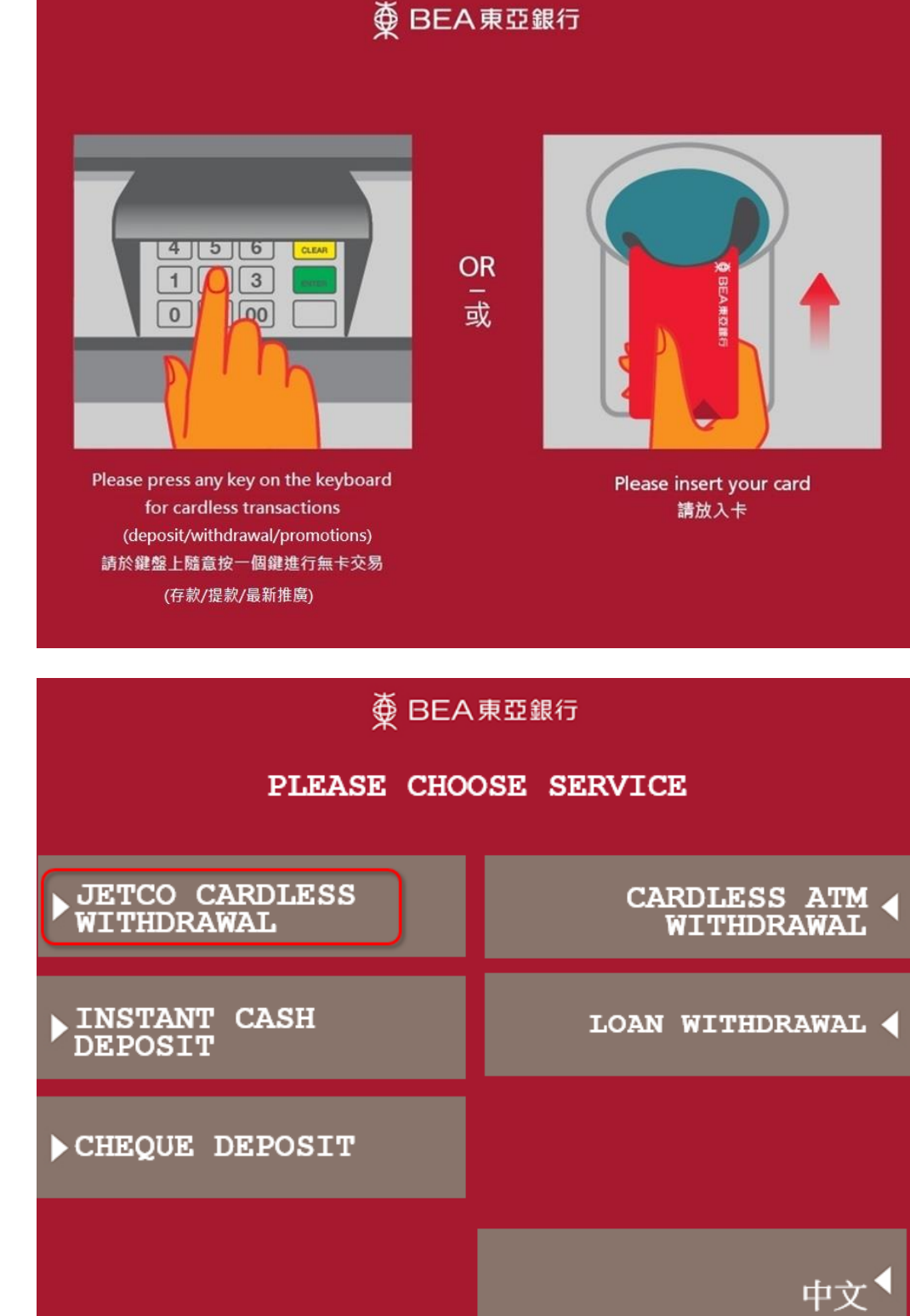

2. Select "JETCO **CARDLESS** WITHDRAWAL".

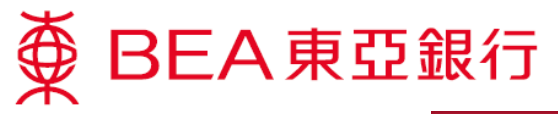

3. Use a bank's mobile app to scan the QR code.

# 

PLEASE USE BANK MOBILE APP TO SCAN THE QR CODE BELOW

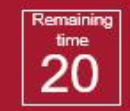

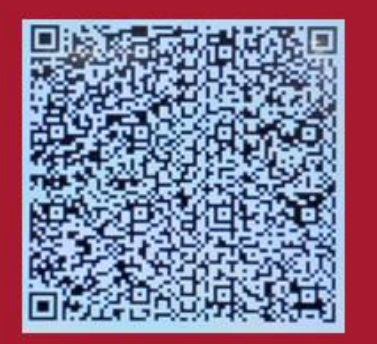

4. Choose "CUSTOMER ADVICE" to print a customer advice slip if necessary or choose "TAKE CASH" to take the cash directly.

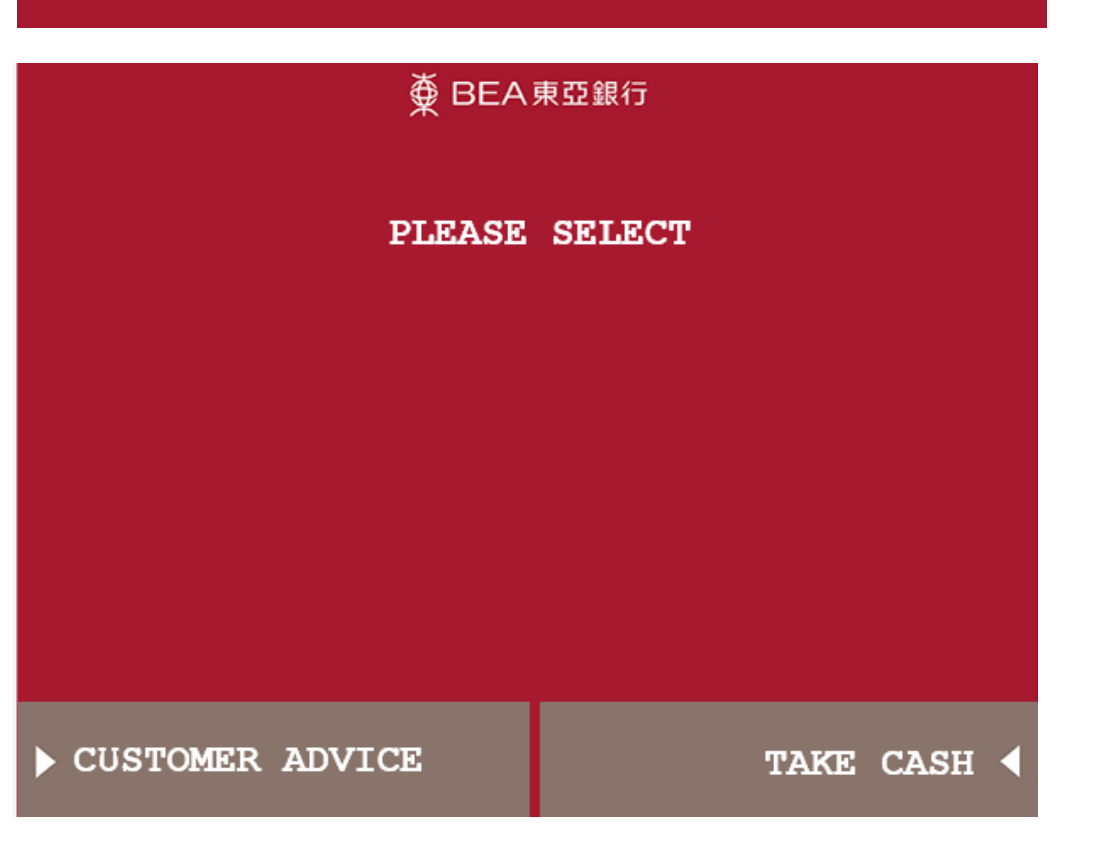

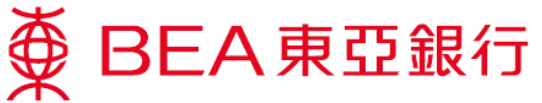

5. Take the customer advice slip.

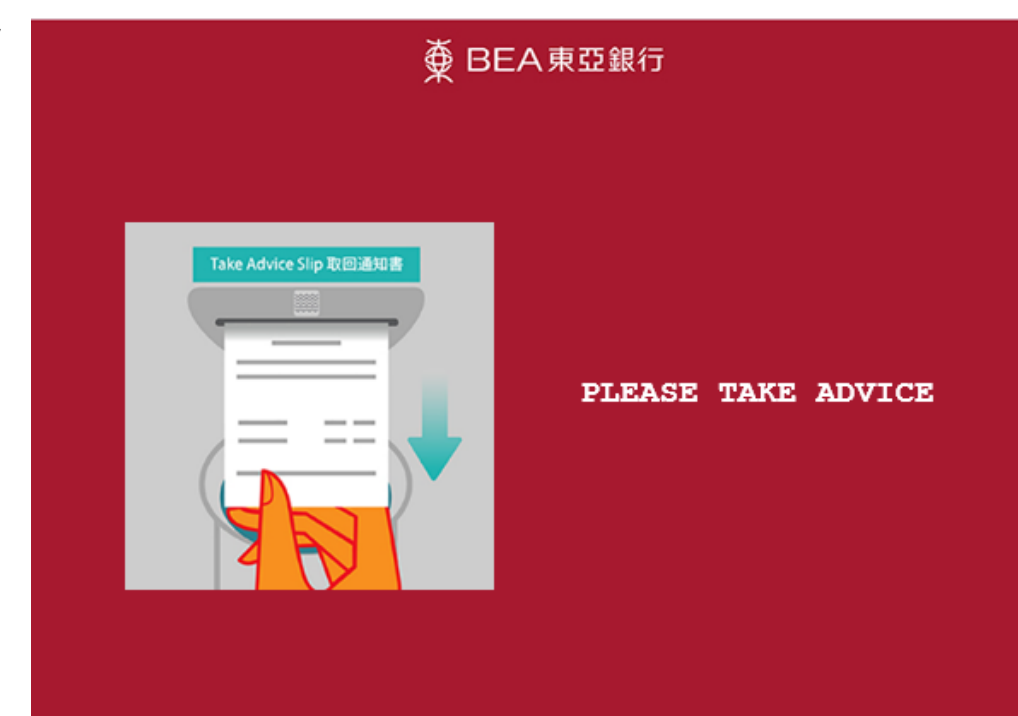

6. Withdraw the designated amount.

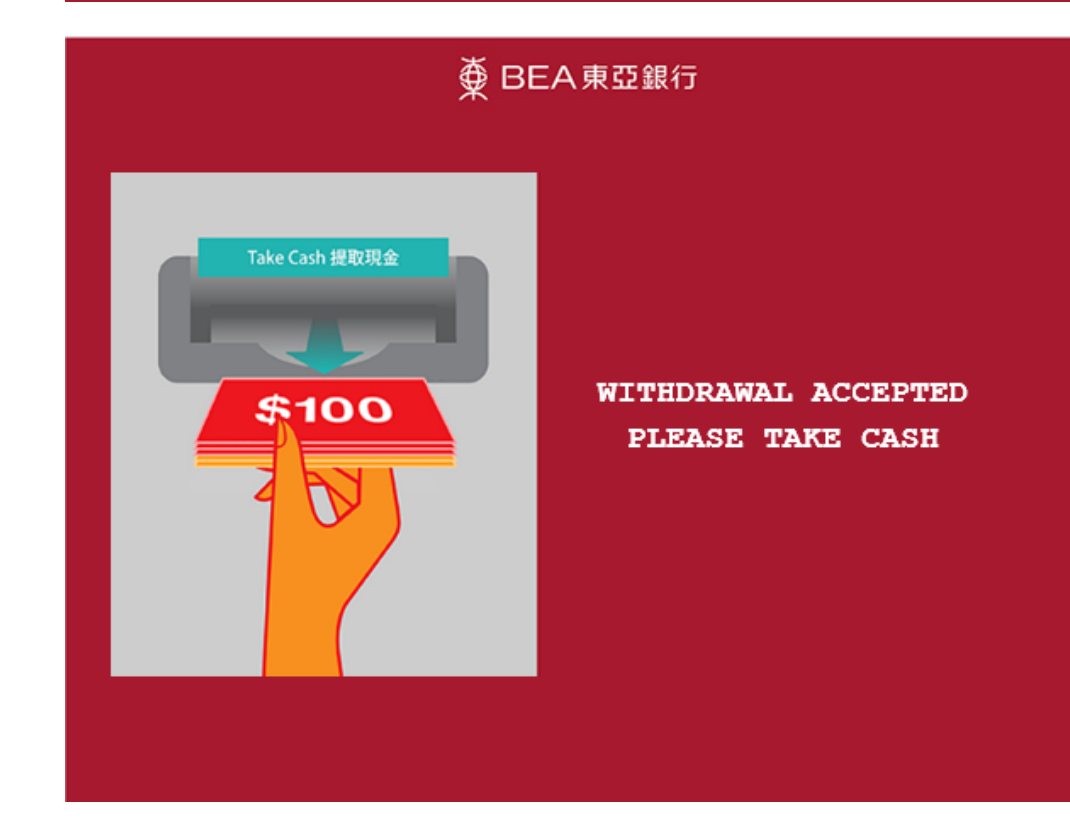